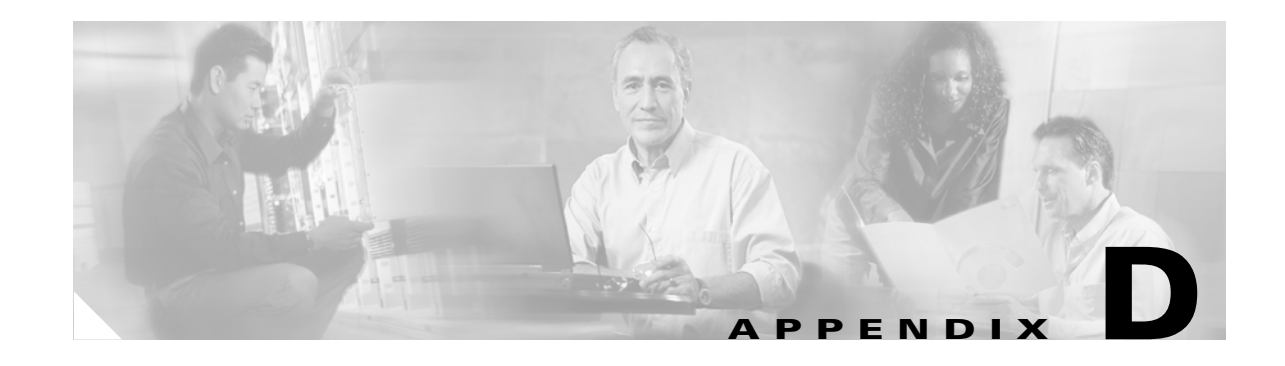

# **Configuring the Switch with the CLI-Based Setup Program**

This appendix provides a command-line interface (CLI)-based setup procedure for a standalone switch. For product overview information, see Chapter 1, "Overview." Before connecting the switch to a power source, review the safety warnings in Chapter 2, "Installation." For installation procedures on rack-mounting your switch, connecting to the Gigabit Ethernet Interface Converter (GBIC) modules, or connecting to the small form-factor pluggable (SFP) modules, see Chapter 2, "Installation."

These steps describe how to do a simple installation:

- **1.** [Accessing the CLI, page D-1](#page-0-0)
- **2.** [Taking Out What You Need, page D-3](#page-2-0)
- **3.** [Connecting to the Console Port, page D-3](#page-2-1)
- **4.** [Starting the Terminal-Emulation Software, page D-4](#page-3-0)
- **5.** [Connecting to a Power Source, page D-5](#page-4-0)
- **6.** [Entering the Initial Configuration Information, page D-5](#page-4-1)

#### <span id="page-0-0"></span>**Accessing the CLI**

For an unconfigured switch, you can access the CLI through Express Setup or through the console port.

#### **Accessing the CLI Through Express Setup**

Express Setup is supported on switches running Cisco IOS Release 12.1(14)EA1 or later. If you are installing an unconfigured switch, see the Cisco IOS release label on the rear panel of the switch to determine the release.

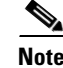

**Note** For switches running releases earlier than Cisco IOS Release 12.1(14)EA1, go to the ["Taking Out What](#page-2-0)  [You Need" section on page D-3.](#page-2-0)

You can access the CLI on an unconfigured switch by placing the switch in Express Setup mode and then by connecting a switch Ethernet port to the Ethernet port of your PC or workstation. To put the switch into Express Setup mode, follow the steps described in the getting started guide for powering on the switch and using Express Setup.

Г

After the switch is in Express Setup mode, open a Telnet session to the switch by entering the IP address *10.0.0.1*. Enter the **setup** user EXEC command. See these sections in this chapter to then configure the switch by using the CLI:

- **•** [Entering the Initial Configuration Information, page D-5](#page-4-1)
- **•** [Completing the Setup Program, page D-6](#page-5-0)

After you have entered the configuration information for the switch, use the **write memory** privileged EXEC command to save it to Flash memory.

**Note** While in Express Setup mode, the IP address 10.0.0.1 is active until you enter the **write memory** command. You lose the Telnet connection after entering the **write memory** command.

For more information about using the CLI, see the switch command reference for this release.

#### **Accessing the CLI Through the Console Port**

You can access the CLI on a configured or unconfigured switch by connecting the console port of the switch to the serial port on your PC or workstation and accessing the switch through a Telnet session. To access the switch through the console port, follow these steps:

- **•** ["Taking Out What You Need" section on page D-3.](#page-2-0)
- **•** ["Connecting to the Console Port" section on page D-3](#page-2-1)
- **•** ["Starting the Terminal-Emulation Software" section on page D-4](#page-3-0)
- **•** ["Connecting to a Power Source" section on page D-5](#page-4-0)
- **•** ["Entering the Initial Configuration Information" section on page D-5](#page-4-1)

# <span id="page-2-0"></span>**Taking Out What You Need**

Remove the items shown in [Figure D-1](#page-2-2) from the shipping container:

**1** <u>:0000000</u> n st St<u>O</u> 10BASE-T / 100BASE-TX 9x 10x 10x 17x 18x 17x 18x 17x 18x 17x 18x 17x 18x 18x 18x 18x 18x 18x 18x 18x 18  $C_2$  Catalyst 2950  $\frac{1}{2}$ 100BASE-FX ج ت **2 3** 89367**1** Catalyst 2950 switch **3** AC power cord **2** RJ-45-to-DB-9 adapter cable

#### <span id="page-2-2"></span>*Figure D-1 Catalyst 2950 Switch, Adapter Cable, and AC Power Cord*

**Note** You need to provide the Category 5 straight-through cables to connect the switch ports to other Ethernet devices.

## <span id="page-2-1"></span>**Connecting to the Console Port**

You can use the console port to perform the initial configuration. To connect the switch console port to a PC, use the supplied RJ-45-to-DB-9 adapter cable.

Follow these steps to connect the PC or terminal to the switch:

- **Step 1** Using the supplied RJ-45-to-DB-9 adapter cable, insert the RJ-45 connector into the console port on the rear of a switch, as shown in [Figure D-2](#page-3-1).
- **Step 2** Attach the DB-9 female DTE of the adapter cable to a PC serial port, or attach an appropriate adapter to the terminal.

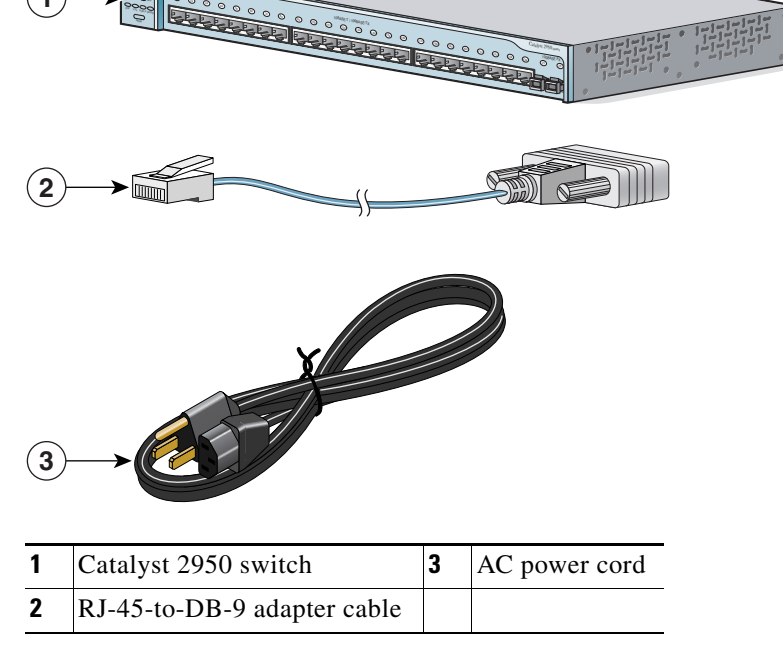

<span id="page-3-1"></span>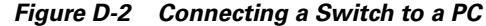

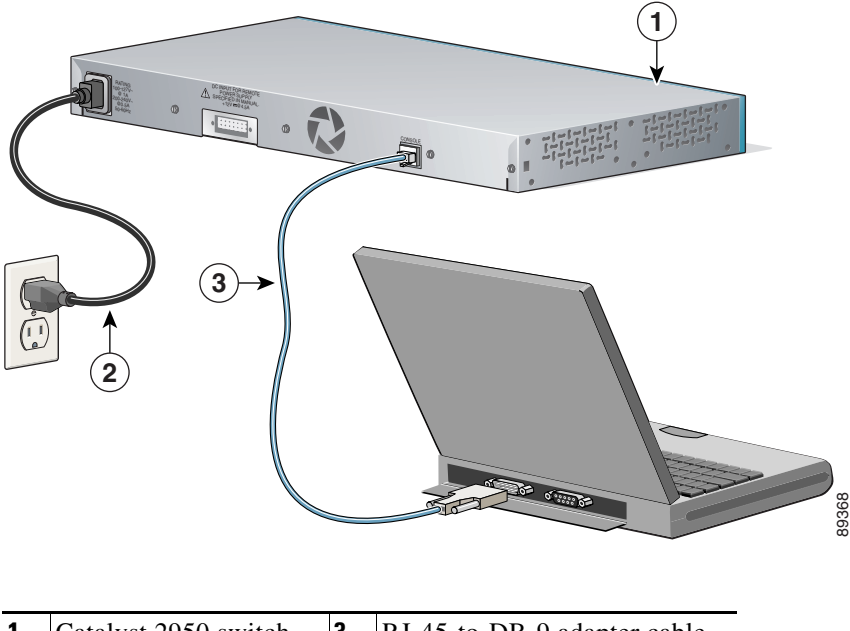

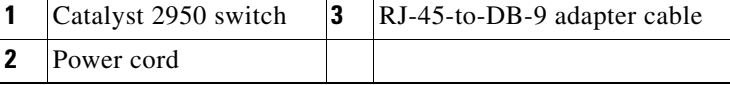

### <span id="page-3-0"></span>**Starting the Terminal-Emulation Software**

Before you power on the switch, start the terminal-emulation session so that you can see the output display from the power-on self-test (POST).

The terminal-emulation software—frequently a PC application such as Hyperterminal or ProcommPlus—makes communication between the switch and your PC or terminal possible.

Follow these steps to start a terminal-emulation session:

**Step 1** Start the terminal-emulation program if you are using a PC or terminal.

**Step 2** Configure the baud rate and character format of the PC or terminal to match these console port default characteristics:

- **•** 9600 baud
- **•** 8 data bits
- **•** 1 stop bit
- **•** No parity
- **•** None (flow control)

## <span id="page-4-0"></span>**Connecting to a Power Source**

This section has instructions for connecting the switch to AC power. For instructions about connecting the Catalyst 2950G-24-EI-DC or Catalyst 2950ST-24 LRE 997 switch to DC power, see Appendix C, "Connecting to DC Power."

For a switch other than a Catalyst 2950G-24-EI-DC or a Catalyst 2950ST-24 LRE 997 switch, follow these steps to connect to an AC power source:

- **Step 1** Connect one end of the supplied AC power cord to the power connector on the switch rear panel.
	-

**Note** For an LRE switch, connect one end of the supplied AC power cord to the power connector on the switch front panel.

[Figure D-2](#page-3-1) shows how to connect the AC power cord to the connector on the switch rear panel.

**Step 2** Connect the other end of the power cable to a grounded AC outlet.

**Note** If you are connecting the switch to a Cisco redundant power system (RPS), see the documentation that shipped with your RPS.

When the switch powers on, it begins the POST, a series of tests that runs automatically to ensure that the switch functions properly. If POST fails, see Chapter 3, "Troubleshooting," to determine a course of action.

## <span id="page-4-1"></span>**Entering the Initial Configuration Information**

To set up the switch, you need to complete the setup program, which runs automatically after the switch is powered on. You must assign an IP address and other configuration information necessary for the switch to communicate with the local routers and the Internet. This information is also required if you plan to use the Network Assistant to configure and manage the switch.

#### **IP Settings**

You will need this information from your network administrator before you complete the setup program:

- **•** Switch IP address
- **•** Subnet mask (IP netmask)
- **•** Default gateway (router)
- **•** Enable secret password
- **•** Enable password
- **•** Telnet password

 $\mathbf I$ 

#### <span id="page-5-0"></span>**Completing the Setup Program**

Follow these steps to complete the setup program and to create an initial configuration for the switch:

```
Step 1 Enter Yes at these two prompts.
```
Would you like to enter the initial configuration dialog? [yes/no]: **yes**

At any point you may enter a question mark '?' for help. Use ctrl-c to abort configuration dialog at any prompt. Default settings are in square brackets '[]'.

Basic management setup configures only enough connectivity for management of the system, extended setup will ask you to configure each interface on the system.

Would you like to enter basic management setup? [yes/no]: **yes**

**Step 2** Enter a host name for the switch, and press **Return**.

On a command switch, the host name is limited to 28 characters; on a member switch to 31 characters. Do not use *-n*, where n is a number, as the last character in a host name for any switch.

Enter host name [Switch]: *host\_name*

**Step 3** Enter an enable secret password, and press **Return**.

The password can be from 1 to 25 alphanumeric characters, can start with a number, is case sensitive, allows spaces, but ignores leading spaces. The secret password is encrypted, and the enable password is in plain text.

Enter enable secret: *secret\_password*

**Step 4** Enter an enable password, and press **Return**.

Enter enable password: *enable\_password*

**Step 5** Enter a virtual terminal (Telnet) password, and press **Return**.

The password can be from 1 to 25 alphanumeric characters, is case sensitive, allows spaces, but ignores leading spaces.

Enter virtual terminal password: *terminal-password*

**Step 6** (Optional) Configure Simple Network Management Protocol (SNMP) by responding to the prompts. You can also configure SNMP later through the command-line interface (CLI), the device manager, or the Network Assistant application. To configure SNMP later, enter **no**.

Configure SNMP Network Management? [no]: **no**

**Step 7** Enter the interface name (physical interface or virtual local-area network [VLAN] name) of the interface that connects to the management network, and press **Return**. For this release, always use vlan1 as that interface.

Enter interface name used to connect to the management network from the above interface summary: **vlan1** **Step 8** Configure the interface by entering the switch IP address and subnet mask and pressing **Return**. The IP address and subnet masks shown below are examples.

Configuring interface vlan1: Configure IP on this interface? [yes]: **yes** IP address for this interface: *10.4.120.106* Subnet mask for this interface [255.0.0.0]: *255.0.0.0*

**Step 9** Enter **Y** to configure the switch as the cluster command switch. Enter **N** to configure it as a member switch or as a standalone switch.

If you enter **N**, the switch appears as a candidate switch in the Network Assistant GUI. You can configure the switch as a command switch later through the CLI, the device manager, or the Network Assistant application. To configure it later, enter **no**.

```
Would you like to enable as a cluster command switch? [yes/no]: no
```
You have now completed the initial configuration of the switch, and the switch displays that configuration. This is an example of the output that appears:

The following configuration command script was created: hostname host\_name enable secret 5 \$1\$Max7\$Qgr9eXBhtcBJw3KK7bc850 enable password my line vty 0 15 password my\_password snmp-server community public ! no ip routing ! interface Vlan1 no shutdown ip address 172.20.139.145 255.255.255.224 ! interface Vlan2 shutdown no ip address ! interface FastEthernet0/1 ! interface FastEthernet0/2 ! ...<output abbreviated> !!! interface GigabitEthernet0/1 ! interface GigabitEthernet0/2 ! end

#### **Step 10** These choices appear:

- [0] Go to the IOS command prompt without saving this config.
- [1] Return back to the setup without saving this config.
- [2] Save this configuration to nvram and exit.

If you want to save the configuration and use it the next time the switch reboots, save it in nonvolatile RAM (NVRAM) by selecting option 2.

Enter your selection [2]:**2**

Make your selection, and press **Return**.

After you complete the setup program, the switch can run the default configuration that you created. If you want to change this configuration or want to perform other management tasks, use one of these tools:

- **•** CLI
- **•** Device manager from your browser (for one switch)
- **•** Network Assistant (for one or more switches)

To use the CLI, enter commands at the *Switch*> prompt through the console port by using a terminal-emulation program or through the network by using Telnet. For configuration information, see the switch software configuration guide or the switch command reference.

To use the Network Assistant, see the *Getting Started with Cisco Network Assistant* guide.